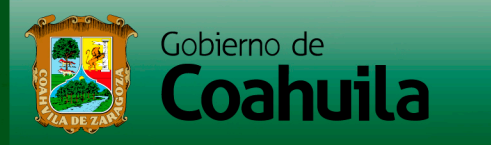

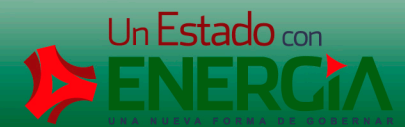

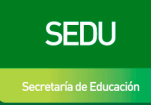

## Secretaría de Educación

Subsecretaría de Educación Media y Formación para el Trabajo

# **CENSO DE ALUMNOS DE** EDUCACIÓN MEDIA

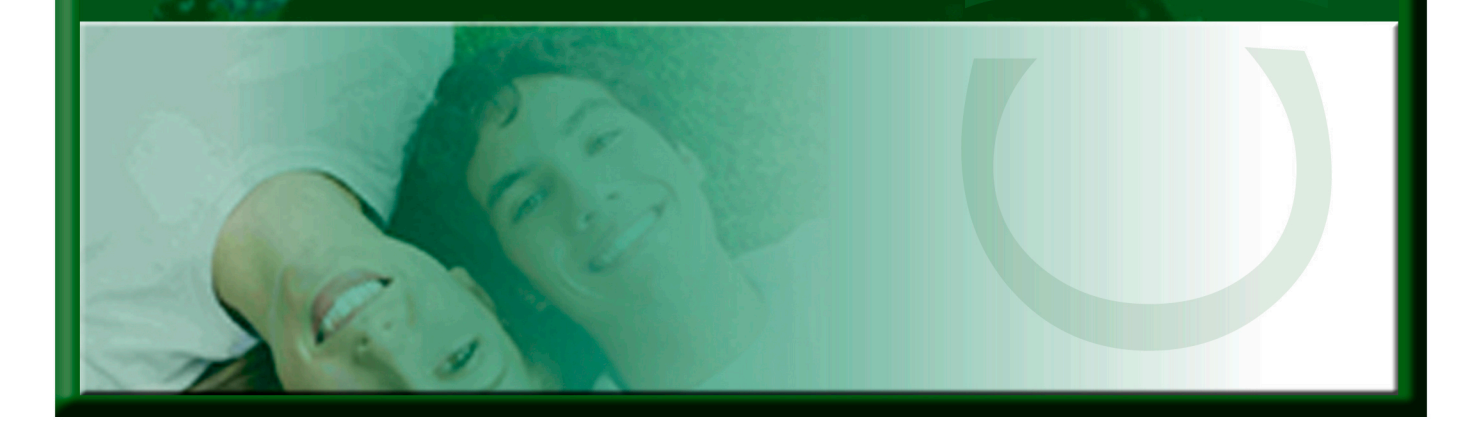

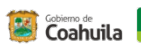

SEDU

#### **INDICE**

### Contenido

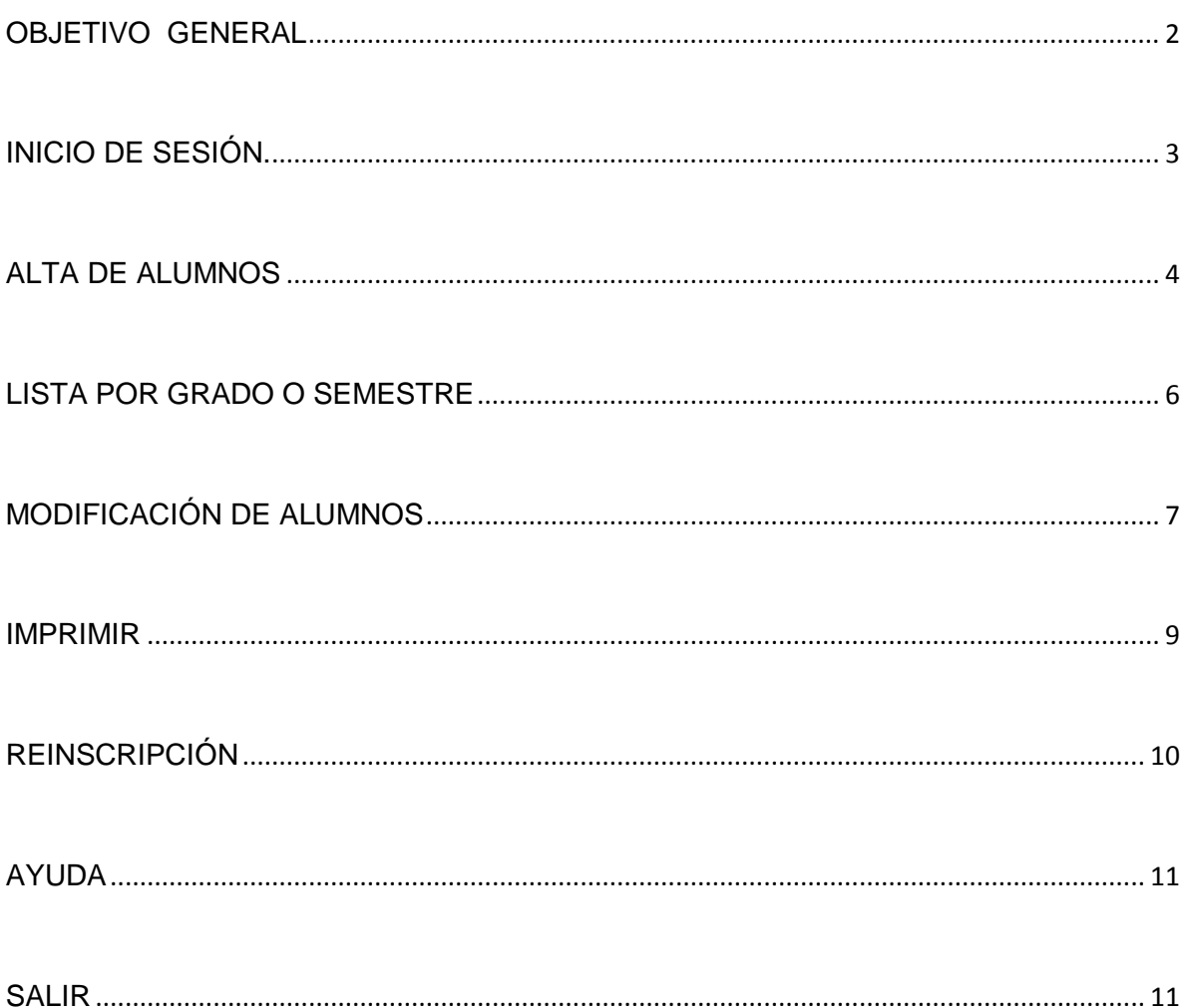

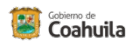

#### <span id="page-2-0"></span>**OBJETIVO GENERAL**

Contar con un sistema de información automatizado que sirva como herramienta de generación de consulta y estadísticas, así como elaboración de reportes necesarios para el control escolar, el censo es un sistema de mayor importancia y complejidad, debido a que cubre a toda la población estudiantil y proporciona información sobre la cual se apoya el conocimiento de la realidad de las escuelas de educación media. Su propósito es actualizar la información sobre la cantidad y distribución de los alumnos, así como de sus principales características básicas.

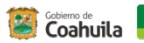

#### <span id="page-3-0"></span>**INICIO DE SESIÓN.**

De doble clic en el cualquier navegador de internet.

Deberá teclear la siguiente dirección web:<http://siceem.seducoahuila.gob.mx/censo/inicio.asp> la cual le mostrará la siguiente pantalla.

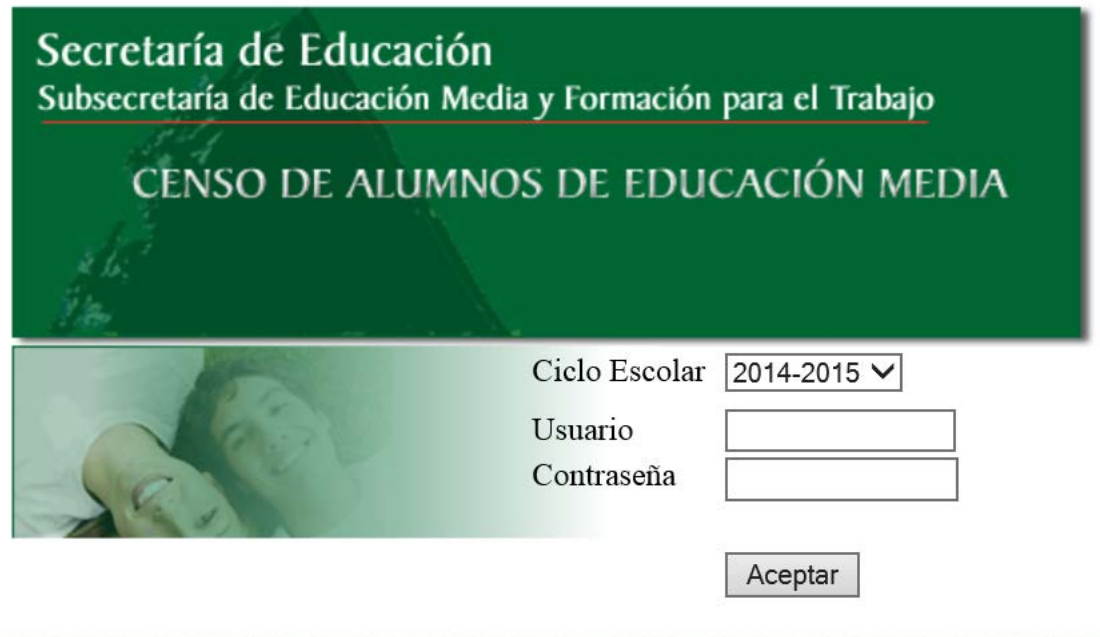

- Seleccione el ciclo escolar, de clic en la flecha
- Escriba su Usuario(clave centro de trabajo)
- Capture su contraseña y de clic en Aceptar.

En caso de ingresar un usuario y/o contraseña incorrecta, el sistema le enviará la siguiente imagen:

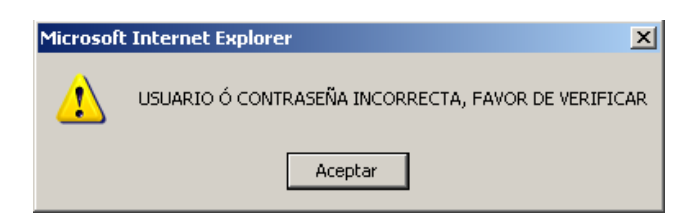

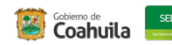

Al ingresar la información correcta, le mostrará la siguiente pantalla:

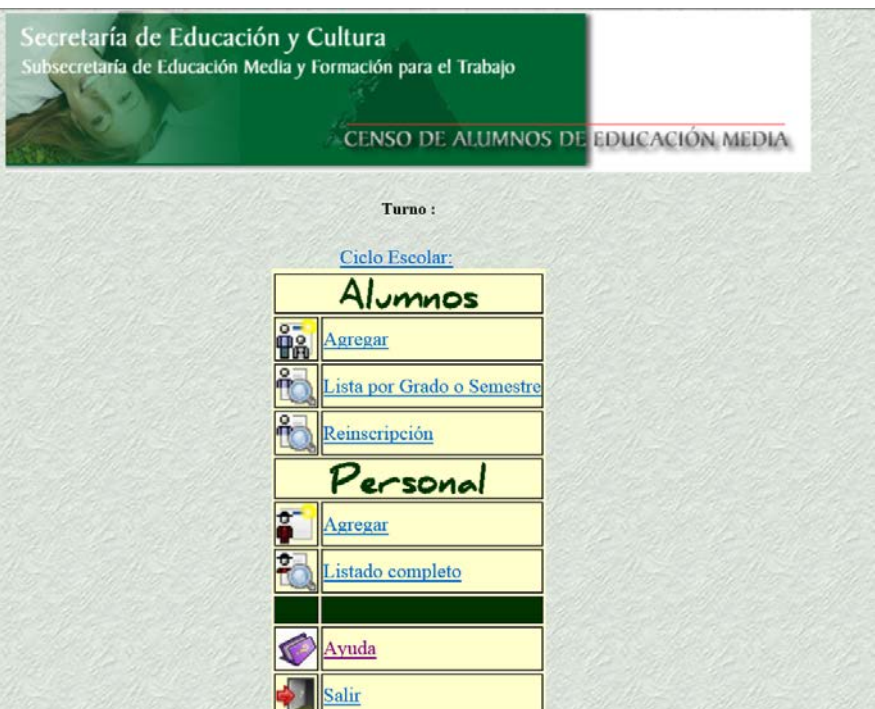

En esta pantalla encuentra las siguientes opciones:

**Ciclo Escolar:** Al seleccionar la opción de ciclo escolar, le muestra la siguiente pantalla:

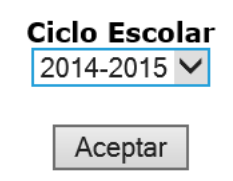

En la cual puede escoger diferente ciclo, ya sea para consulta de un anterior o bien el actual, de clic en la flecha y selecciona la opción deseada, oprima Aceptar.

#### <span id="page-4-0"></span>**ALTA DE ALUMNOS**

 $\sigma =$ 

**Tip 1**.<br>Tip 1.5 Esta opción le permite dar de alta un nuevo registro, "Alta de Alumnos", donde se captura la información que se compone de 2 apartados:

#### **1.- Datos Escolares.**

- 1. Ciclo Escolar
- 2. Grado o Semestre
- 3. Especialidad
- 4. Matricula

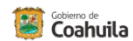

#### **2.- Datos Generales del Alumno**

- 1. Curp
- 2. Sexo
- 3. Nombre
- 4. Apellido Paterno
- 5. Materno
- 6. Fecha de Nacimiento
- 7. Edad
- 8. Dirección
- 9. Municipio
- 10. Código Postal
- 11. Teléfono

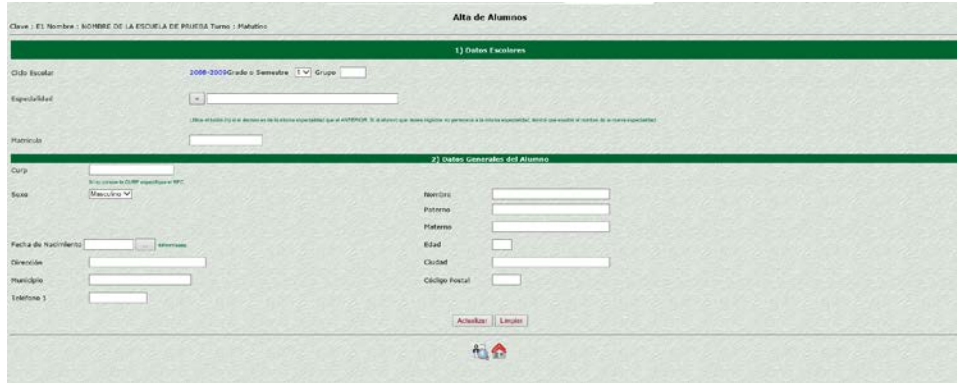

En los Datos Escolares le aparece automáticamente el ciclo actual, para seleccionar el grado o semestre, de clic en la flechita  $\overline{v}$  y se desplegará las diferentes opciones que correspondan a su escuela.

Capture el grupo y presione la tecla TAB.

Puede capturar la especialidad o bien si es la misma del registro anterior, únicamente de clic en el botón de  $\boxed{=}$ 

Capture la matrícula y oprima la tecla TAB.

Datos Generales del Alumno:

Captura la CURP, en caso de no conocerla puedes accesar el RFC, pero es muy importante capturar la información.

Sexo: Despliegue con la flechita y seleccione la opción que corresponda.

En el campo de fecha de nacimiento, es importante capturarla con el siguiente formato dd/mm/aaaa o bien de clic en el botón y el sistema le mostrará el siguiente calendario:

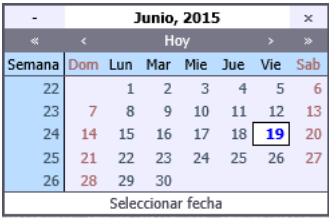

De clic en el mes y día correspondiente a la fecha de captura y automáticamente se establece la fecha en el campo asignado.

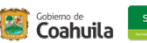

Lista por Grado o Semestre

Captura los siguientes campos (dirección, municipio, teléfono, nombre, apellido paterno, apellido materno, edad, ciudad y código postal).

*Nota:* Revise la información capturada, es muy importante que no se quede ningún campo vacío.

Después del punto anterior, de clic en el botón **Actualizar**, grabe la información y remite al listado de alumnos.

Enseguida de clic en el botón **Limpiar** para dar inicio a un nuevo registro.

<span id="page-6-0"></span>En esta pantalla también encuentra los siguientes iconos:

#### **LISTA POR GRADO O SEMESTRE**

.- **Listado de alumnos.-** Este módulo le genera una lista de los alumnos capturados, únicamente seleccione el grado o semestre deseado, que es la misma opción que

encuentra en la pantalla principal, representado de la siguiente manera

Las listas están ordenadas por Especialidad y Curp. Así mismo, contiene una herramienta para obtener un reporte de alumnos.

**Nota:** Para poder visualizar el reporte de alumnos, es necesario que el equipo tenga instalado el Adobe-Acrobat Reader, de lo contrario no se podrá desplegar la lista.

A continuación le mostramos el siguiente ejemplo:

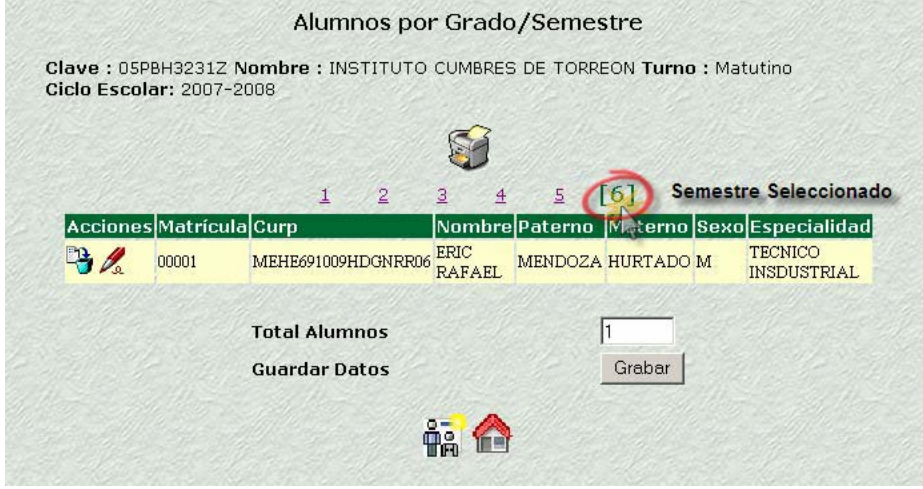

Dentro de esta opción usted puede realizar actividades de mantenimiento a la información capturada, tales como actualizar y eliminar registros.

**Eliminar Registro.** Se puede eliminar del catálogo, el registro del alumno seleccionado.

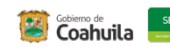

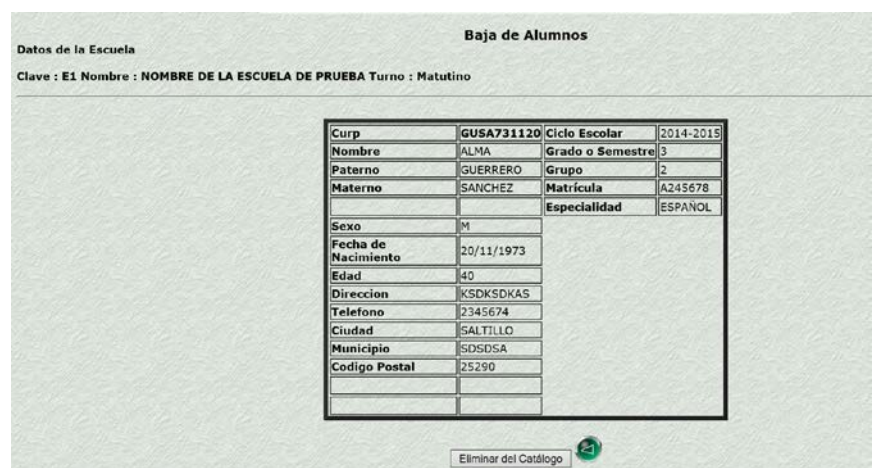

Te muestra la pantalla anterior, para verificar que esté eliminando del Catálogo al alumno indicado, si es así, de clic en el botón

Eliminar del Catálogo

<span id="page-7-0"></span>Si no se desea borrar el registro de clic en el botón de regresar:

#### **MODIFICACIÓN DE ALUMNOS**

**Modificar.** Esta opción le permite realizar modificaciones a los registros que muestre la lista, así como también marcar el estatus del alumno, al dar clic en esta opción le muestra la siguiente pantalla:

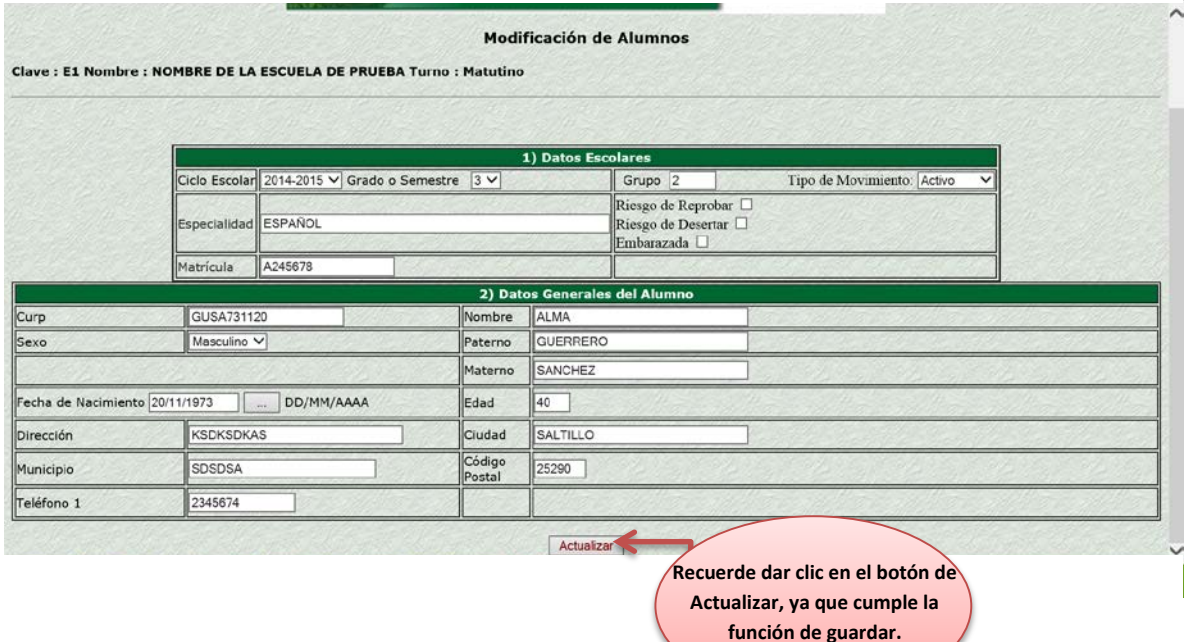

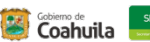

En la pantalla de modificación también puede dar clic en alguno de los recuadros, si el alumno presenta alguna de estas tres situaciones:

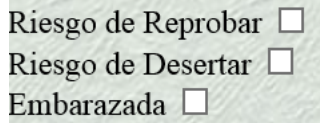

Es importante que revise el resto de la información, por si se requiere realizar alguna modificación.

**Recuerde dar clic en el botón de Actualizar, ya que cumple la función de guardar.**

En esta pantalla, usted puede corregir o agregar algunas de las opciones, tales como **tipo de Movimiento** en el cual usted puede definir el estatus del alumno y le muestra las siguientes opciones:

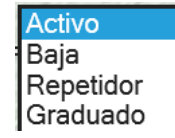

Es importante que si un alumno realiza cambio de escuela, va a ser necesario que seleccione su Baja, ya que no podrá ser capturado en el censo de su nuevo centro escolar, al seleccionar esta opción y dar clic en el botón actualizar, el sistema lo traslada a la siguiente pantalla:

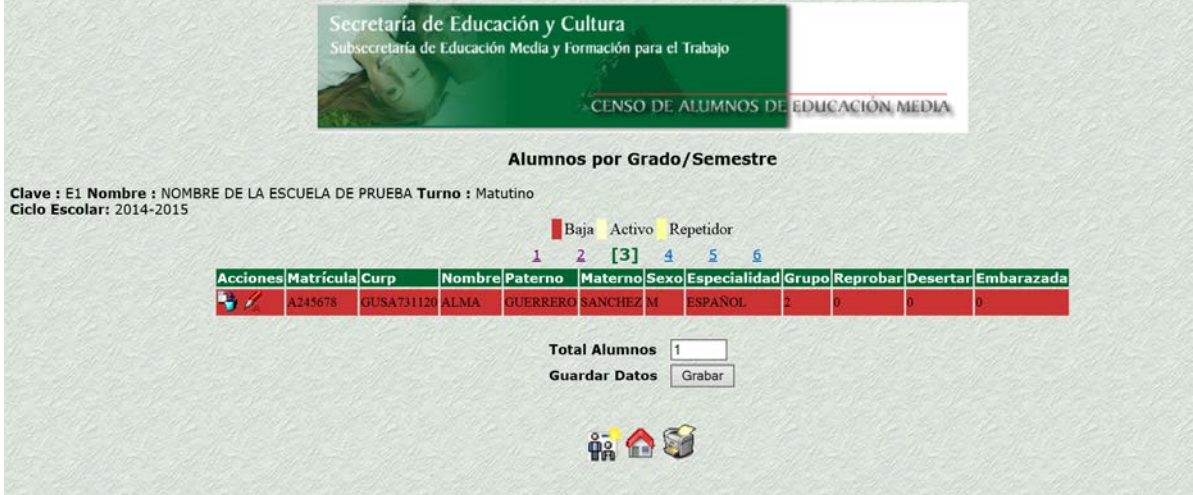

La cual en las acciones, le vuelve a presentar la opción de modificar  $\sqrt{2}$  o bien darlo de baja definitivamente

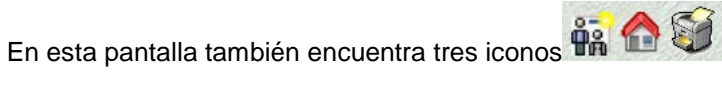

 $\left|\hat{\mathbf{H}}_n\right|$ . Lo traslada a la pantalla de agregar nuevo registro.

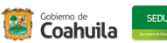

Pág.1 de 1

Fecha:21/06/2015

#### <span id="page-9-0"></span>**IMPRIMIR**

S

.- Esta opción le permite imprimir el listado de alumnos, como lo muestra la siguiente pantalla:

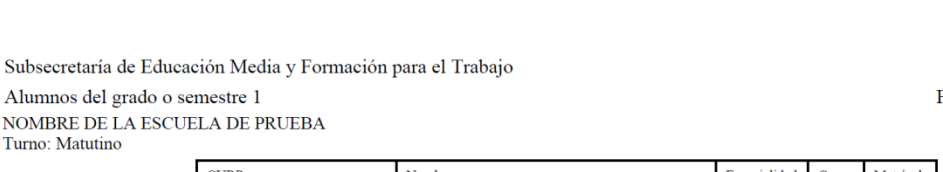

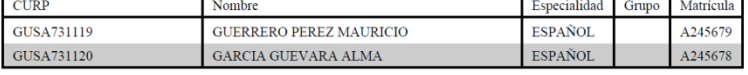

Esta opción la presenta en un archivo de acrobat (PDF), para que usted la pueda ver, guardar y/o imprimir.

Esta opción lo lleva a la pantalla del menú principal.

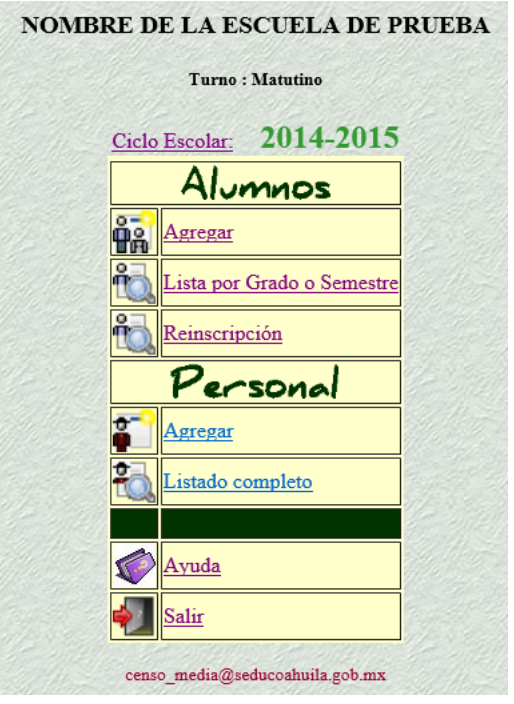

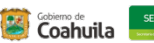

#### <span id="page-10-0"></span>**REINSCRIPCIÓN**

Reinscripción .- Esta opción permite que automáticamente pasemos a los alumnos al siguiente grado, sin necesidad de capturarlos nuevamente, al seleccionarla lo envía a lo siguiente:

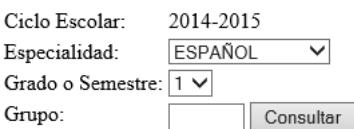

- I. Seleccione la especialidad
- II. De clic en el grado o semestre deseado
- III. Capture el grupo y de clic en el botón Consultar

#### *El sistema lo enviará a la siguiente pantalla:*

Ciclo Escolar: 2014-2015 Especialidad: ESPAÑOL Semestre: 1 Grupo: a Matrícula Curp Paterno Materno Nombre(s) A245679 GUSA731119 GUERRERO PEREZ **MAURICIO** A245678 GUSA731120 GARCIA GUEVARA ALMA

- · Los alumnos serán reinscritos al Grado o Semestre siguiente al presionar el botón de Reinscribir.
- · Verifique el ciclo escolar recuerde que el ciclo cambia cuando se va a reinscribir de 2do sem a 3ro y de 4to a 5to

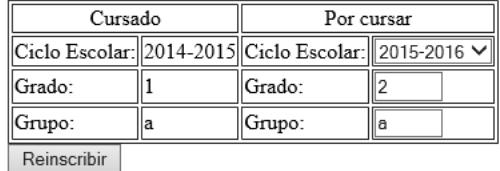

*Únicamente revise la información de los alumnos y de clic en el botón Reinscribir, para que automáticamente se agreguen en el siguiente grado.*

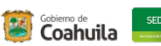

#### <span id="page-11-0"></span>**AYUDA**

Ayuda

.- Aquí encuentra una copía de este manual, para su consulta y/o impresión, o bien puede usted descargarlo.

#### <span id="page-11-1"></span>**SALIR**

Salir

.- Esta opción le permite salir del sistema de Censo.

CONTACTOS: Puede ponerse en contacto con nosotros al siguiente teléfono

#### **844 411 88 00 exts. 3788 y 3505**

Correo electrónico: **censo\_media@seducoahuila.gob.mx**

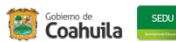

# **SECRETARÍA DE EDUCACIÓN DIRECCIÓN DE TECNOLOGIAS DE INFORMACIÓN SUBDIRECCIÓN DE NUEVAS TECNOLOGÍAS SUBDIRECCIÓN DE SISTEMAS DEPARTAMENTO DE ADMINISTRACIÓN DE BASE DE DATOS**

El presente manual se elaboró el día 22 de mayo de 2015 por el Departamento de Servicios de Cómputo.

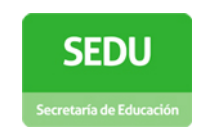

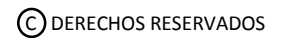